## **Publish to Avro File How to Configure**

## **On this page**

- [Step 1. Launch Aspire](#page-0-0)
- [Step 2. Open the Content Source Management Page](#page-0-1)
- [Step 2. Add a new Content Source](#page-0-2)
- [Step 3. Add a New Publish to Avro File to the Workflow](#page-0-3) <sup>o</sup> [Step 3a. Specify Publisher Information](#page-0-4)
- Step 1. Launch Aspire

<span id="page-0-1"></span><span id="page-0-0"></span>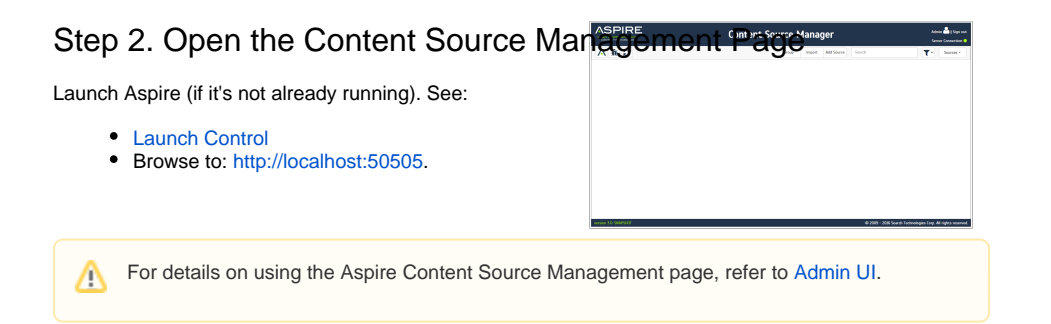

## <span id="page-0-2"></span>Step 2. Add a new Content Source

Follow the step from the Configuration Tutorial of the connector of your choice. Please refer to the [Conne](https://contentanalytics.digital.accenture.com/display/aspire33/Connectors) [ctor list](https://contentanalytics.digital.accenture.com/display/aspire33/Connectors).

## <span id="page-0-3"></span>Step 3. Add a New Publish to Avro File to the Workflow

Add a Publish to Avro File, drag from the **Publish to Avro File** rule from the Workflow Library and drop to the Workflow Tree where you want it.

This will automatically open the Publish to Avro File window for the configuration of the publisher.

<span id="page-0-4"></span>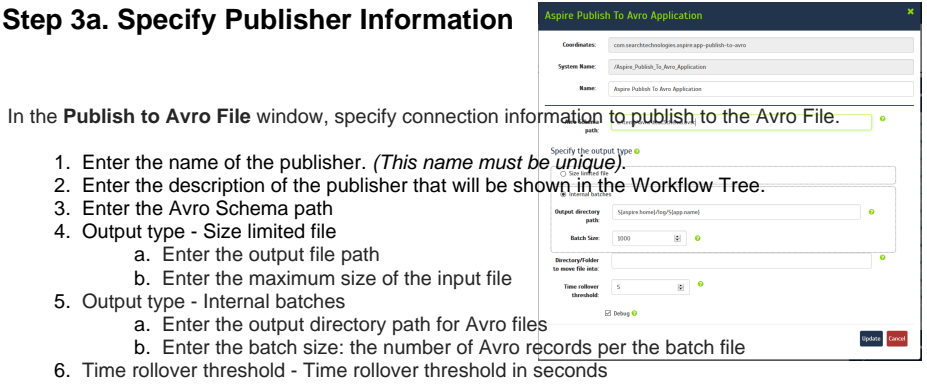

7. Directory/folder to move file into - Enter the directory path where the Avro files will be moved

After you click **Add**, it will take a moment for Aspire to download all of the necessary components (Jar files) from the Maven repository and load them into Aspire.

After that's done, the publisher will appear in the Workflow Tree.